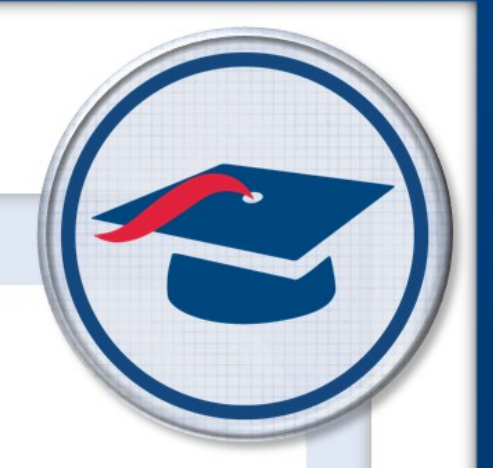

## **Uploading Student Resources** *Training Guide*

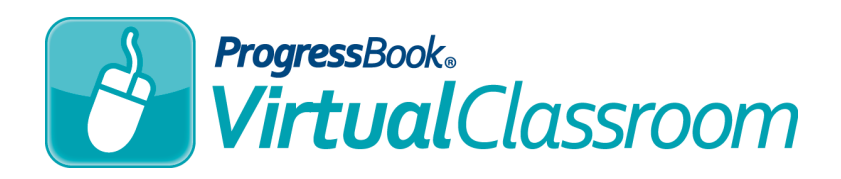

Software Answers, Inc. www.progressbook.com 6770 Snowville Rd., Suite 200 www.software-answers.com Brecksville, Ohio 44141

© 2017 Software Answers, Inc. All Rights Reserved. All other company and product names included in this material may be Trademarks, Registered Trademarks, or Service Marks of the companies with which they are associated. Software Answers, Inc. reserves the right at any time and without notice to change these materials or any of the functions, features, or specifications of any of the software described herein.

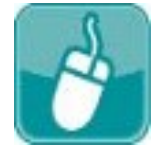

# **All Table** of Contents

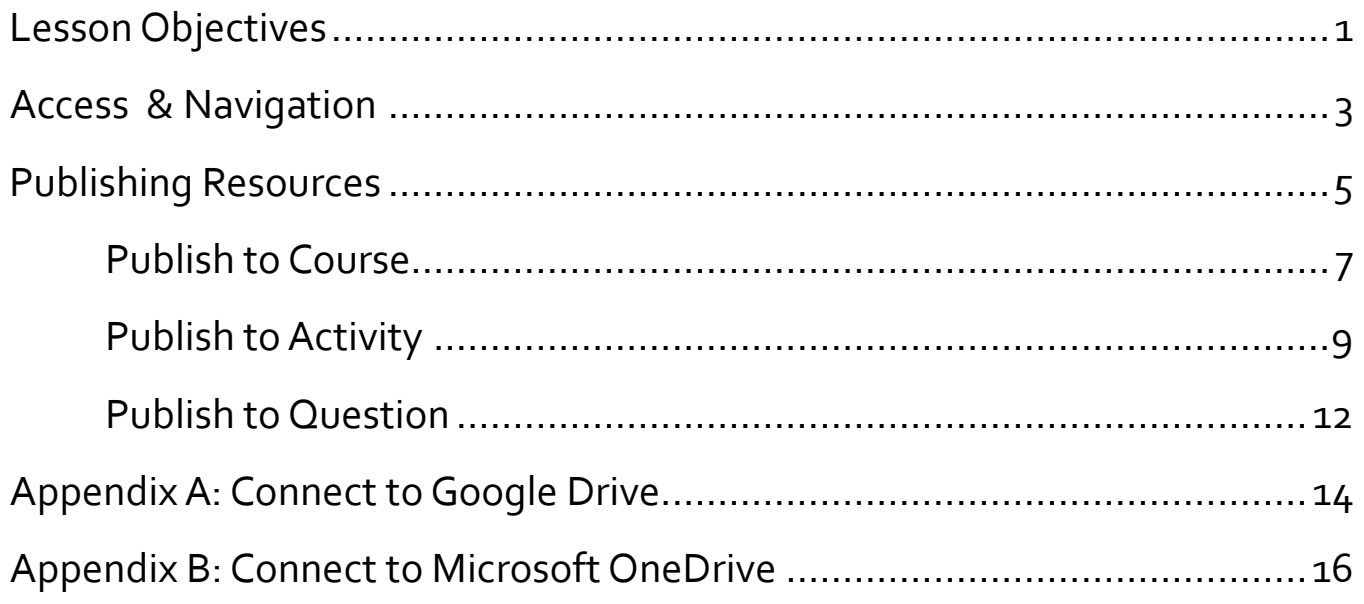

This page intentionally left blank.

<span id="page-4-0"></span>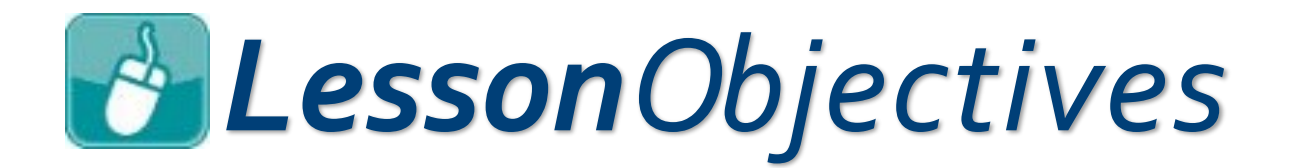

Upload a student resource to a course Upload a student resource to an activity Upload a student resource to an individual question This page intentionally left blank.

## <span id="page-6-0"></span>*Access & Navigation*

- 1. Log in to GradeBook.
- 2. On the **Teacher Home Page**, under **Online Learning**, click **Dashboard**.

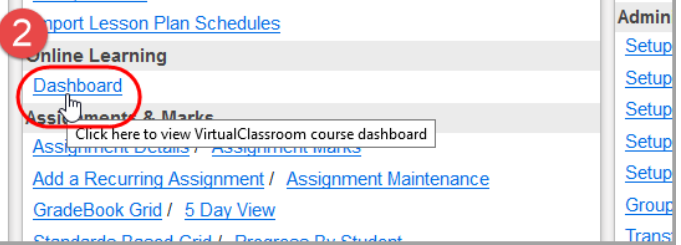

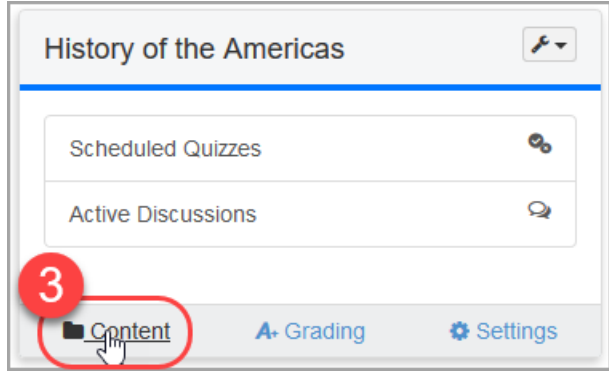

The **Content** screen displays.

3. Click **Content** on the course containing the quiz activity you want to assign to students.

This page intentionally left blank.

<span id="page-8-0"></span>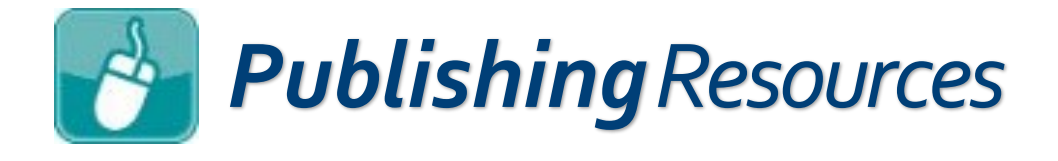

In VirtualClassroom, you can publish resources to the **Content** screen for your courses, to the **Questions** screen on an activity, or to an individual question on an activity. Navigational steps for each are located at the end of this section.

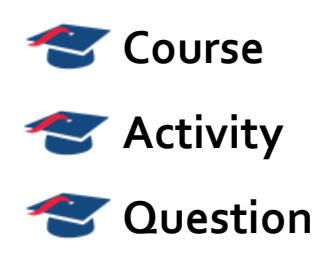

Any time you are presented with an **Add a Resource** button or a **File** menu option, you can upload a student resource. The steps for after you have located one of these buttons or options are as follows:

- 1. Choose your file:
	- a. Click **Import a local file**.

b. Select the file from a folder on your computer.

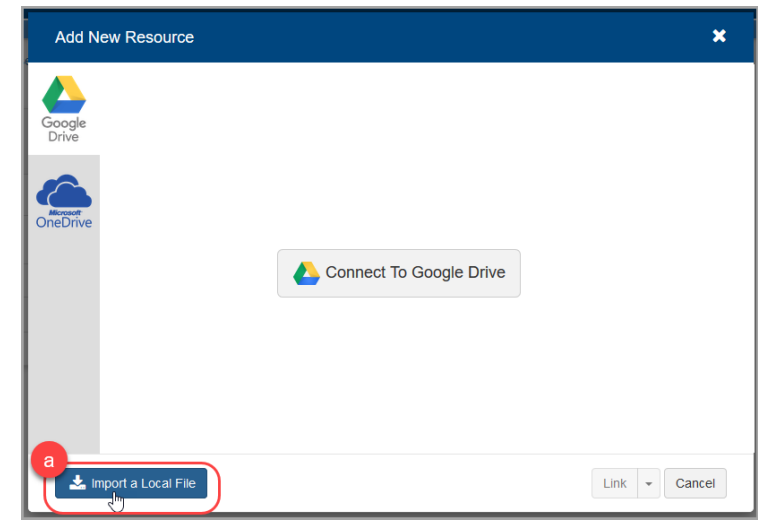

### *Publishing Resources(continued)*

2. Select a file from your Google Drive account:

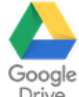

a. Be sure  $\bigcup_{\text{Dirive}}^{\text{longe}}$  is selected.

*This option is only available for districts whose administrators have enabled the use of Google Drive. See [Appendix](#page-17-0) A to learn how to connect your ProgressBook account to Google Drive.*

- b. Click the name of the file you want to upload.
- c. If you want the resource to be a link the students can click, at the bottom of the screen, click **Link**. If you want to import the resource as a document that your students can download, click **Import**.

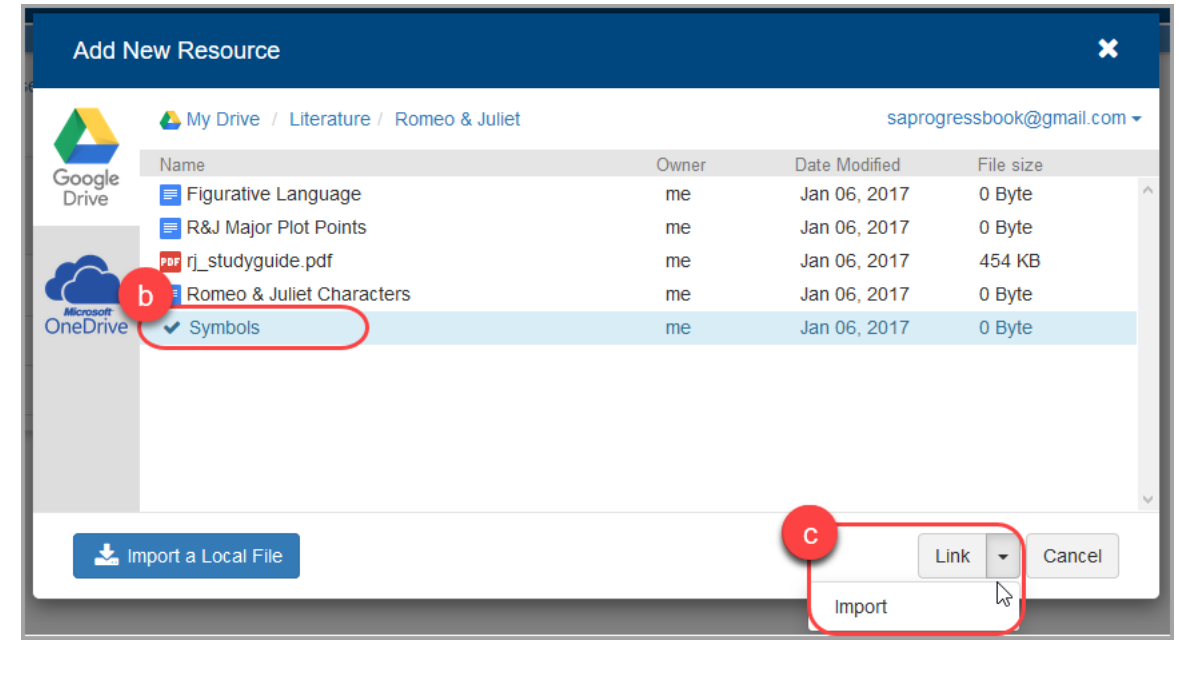

#### *Publishing Resources(continued)*

3. Select a file from your Microsoft OneDrive account:

a. Click oneDrive

*This option is only available for districts whose administrators have enabled the use of Microsoft OneDrive. See [Appendix](#page-19-0) B to learn how to connect your ProgressBook account to OneDrive.*

- b. Click the name of the file you want to upload.
- c. If you want the resource to be a link the students can click, at the bottom of the screen, click **Link**. If you want to import the resource as a document that your students can download, click **Import**.

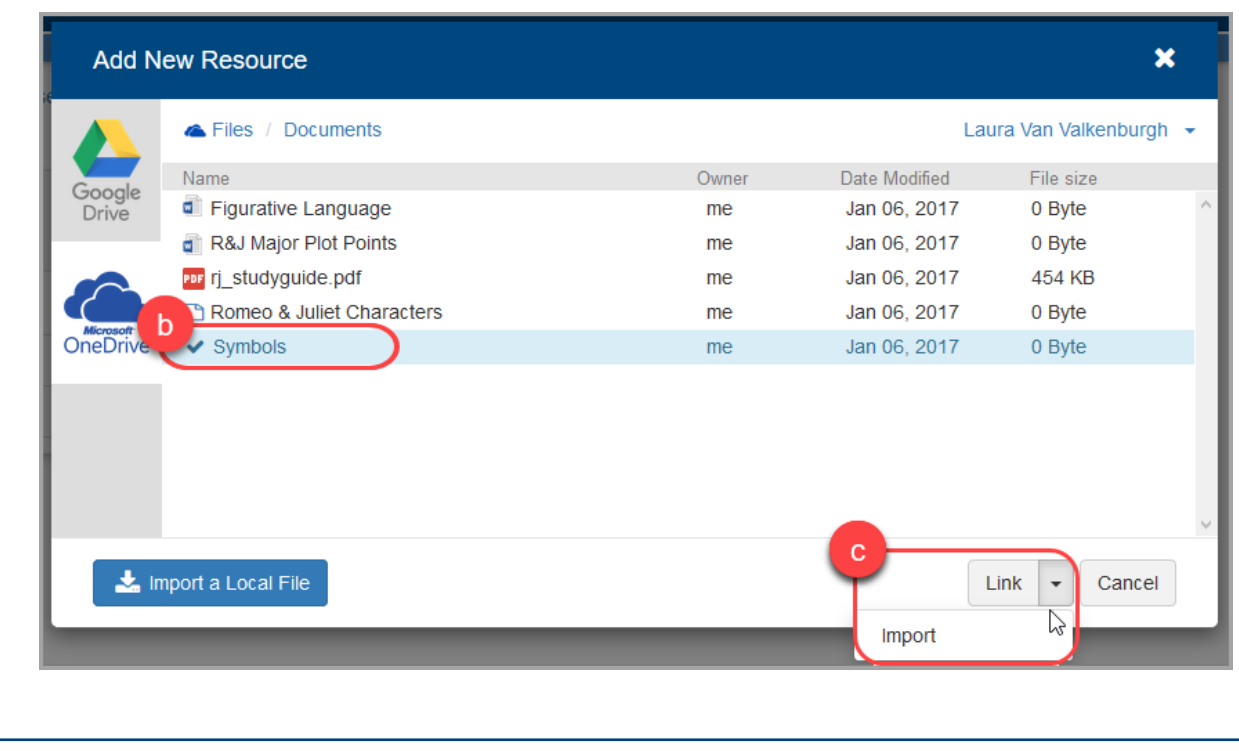

<span id="page-11-0"></span>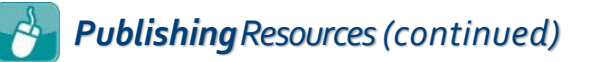

## *Publish to Course*

Publishing resources to a course allows you to give content to students to reference while completing the course. These resources display on the students' **Resources** screens in their personal ProgressBook accounts.

- 1. On a course's **Content** screen, decide the folder (if any) you would like to add a resource, then click **Add**.
- 2. On the menu that displays, click **File**.

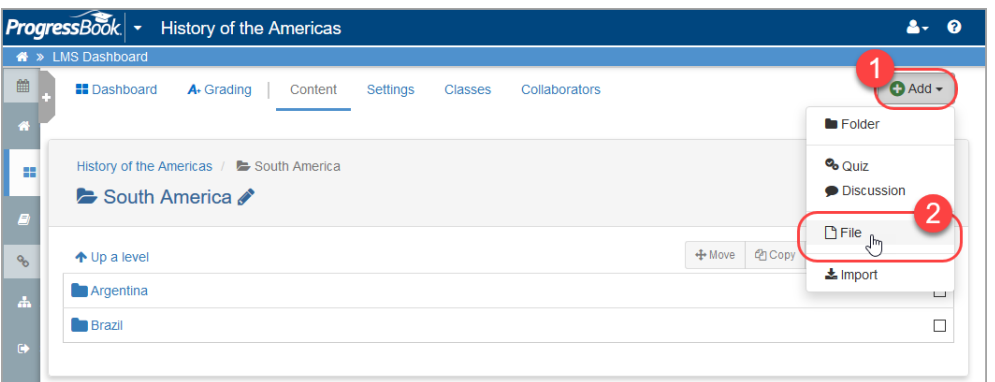

After you have selected your resource from your local computer or from your Google Drive account, the resource displays on the **Content** screen.

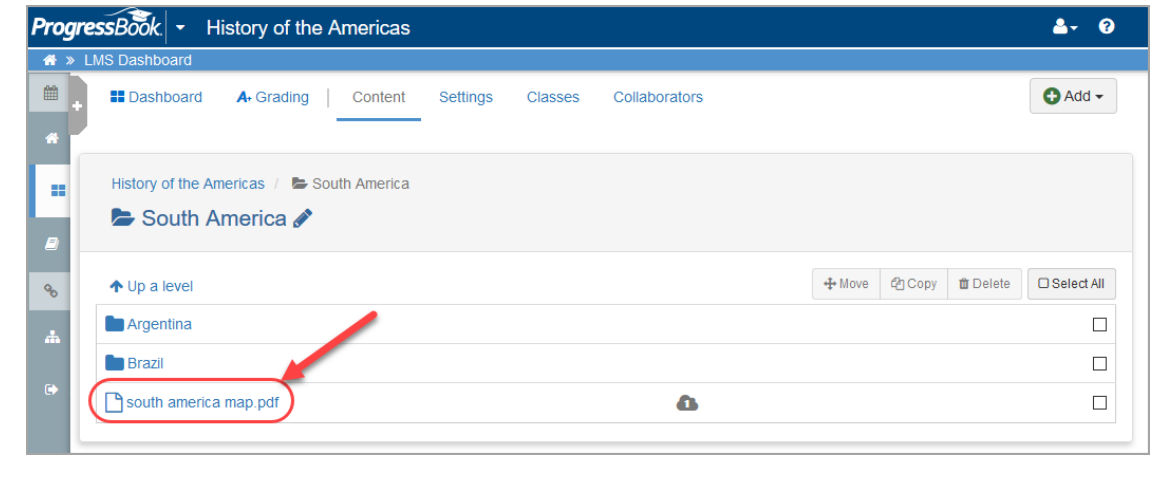

#### *Publishing Resources(continued)*

- 2. Optional: If you want to change the name of the resource:
	- a. Click the name of the file on the **Content** screen.
	- b. On the screen that displays, in the **Name** field, enter the desired name for the resource.
- 3. Optional: If you want to change the viewing permissions of the resource:
	- a. Click the name of the file on the **Content** screen.
	- b. On the screen that displays, in the **Publish Type** drop-down list, select one of the following:
		- **Unpublished** Students cannot view this resource
		- **Published**  Students can view this resource
		- **Restricted**  Students can view this resource during the time frame you designate in the **Start Time** and **End Time**  fields
- 4. If you completed either or both of the above steps, click **Update**.

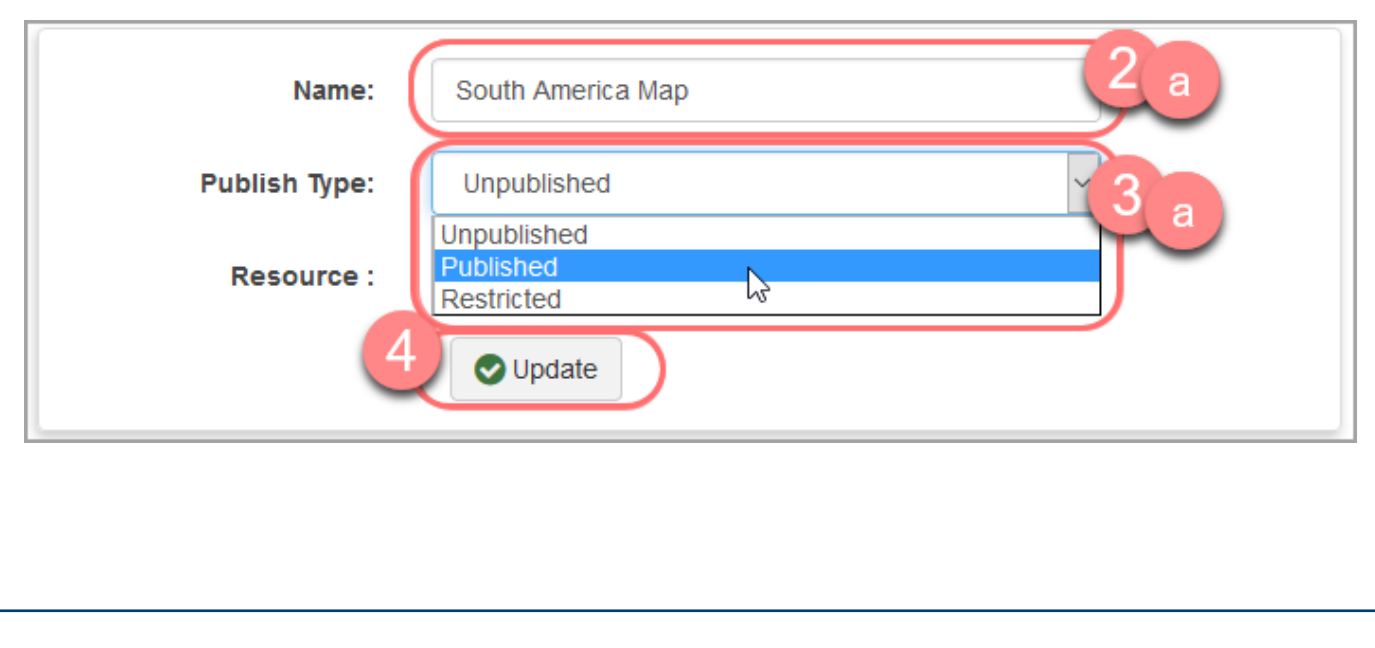

<span id="page-13-0"></span>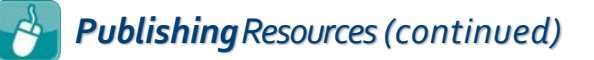

## *Publish to Activity*

Publishing resources to an activity can be helpful if you want to ask questions about an external resource or if you just want to include a document that students can reference at any time while they take the activity.

1. On a course's **Content** screen, locate the activity to which you want to publish a resource.

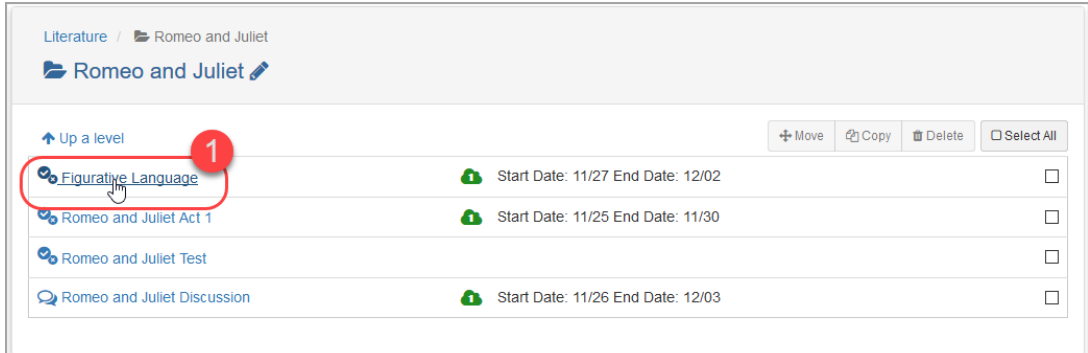

- 2. On the activity's **Details** screen:
	- If the activity is a quiz:
		- a. Click the **Questions** tab.

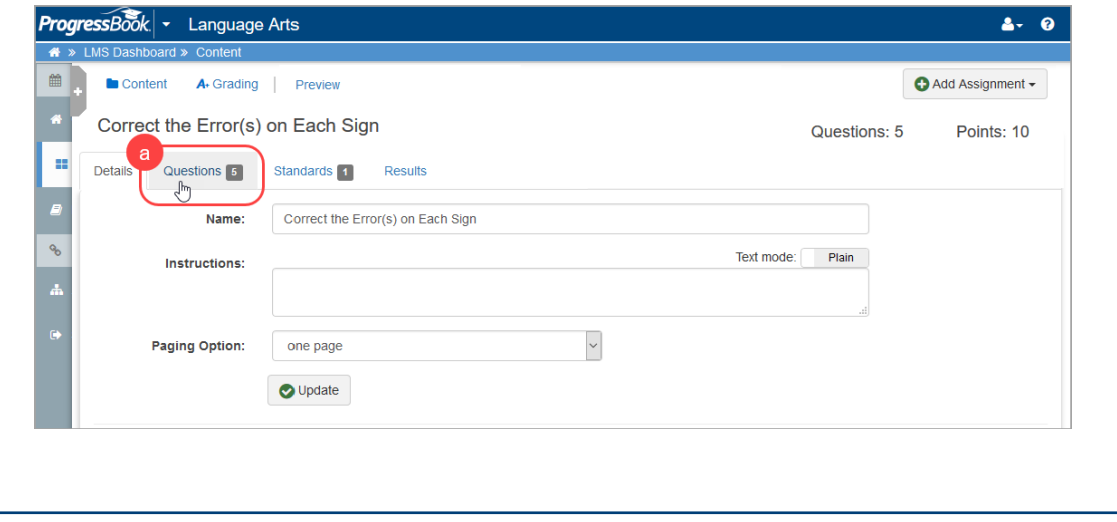

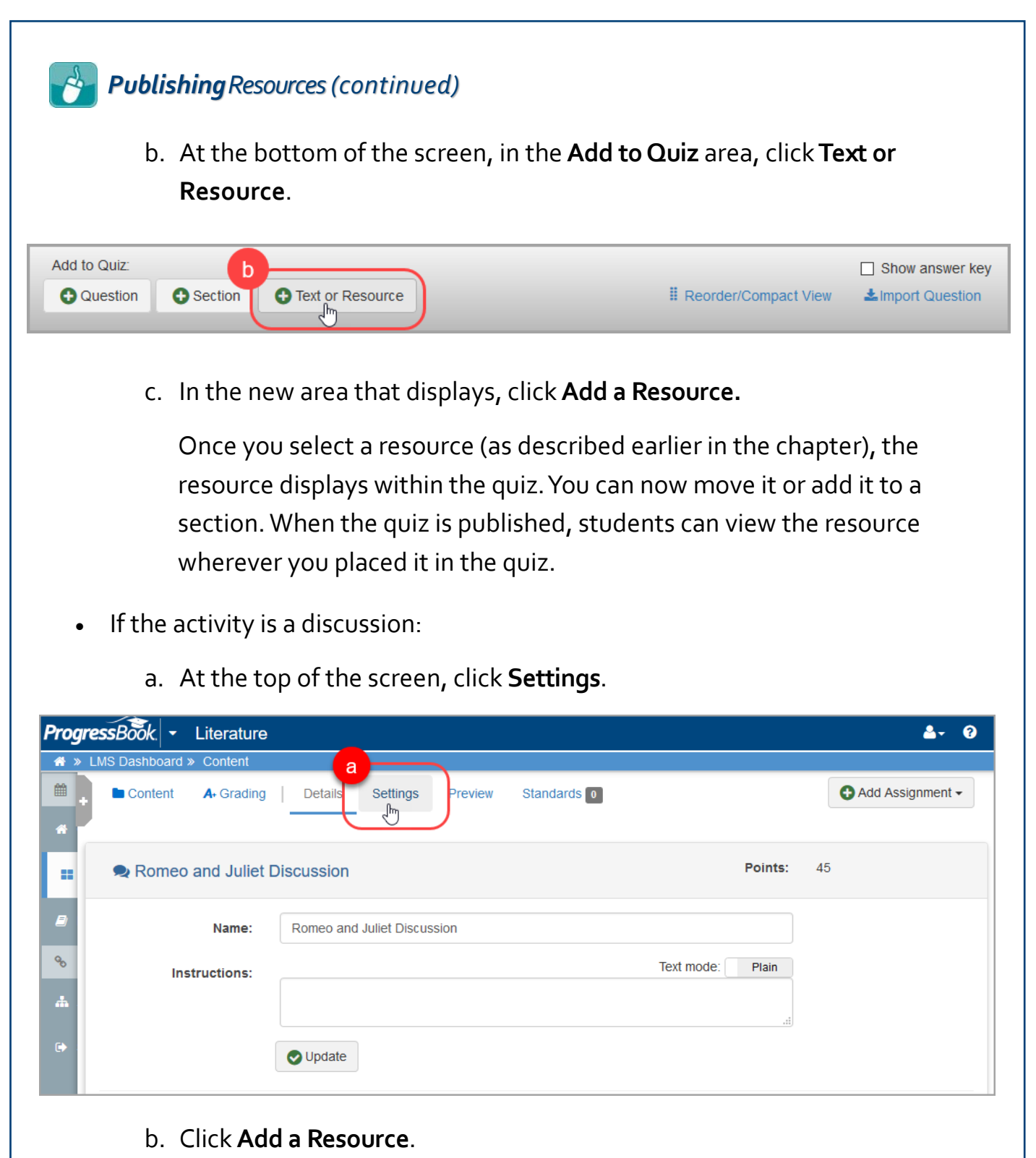

Once you select a resource (as described earlier in the chapter), the resource displays at the top of the discussion for the students.

<span id="page-15-0"></span>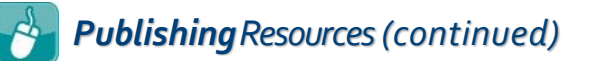

## *Publish to Question*

Publishing resources to an individual quiz question allows you to provide a resource for just one question rather than for several questions. If you want to scramble the items on your quiz but also want students to always be able to reference the correct resource, this is the best option.

1. On a course's **Content** screen, locate the activity with the question to which you want to publish a resource.

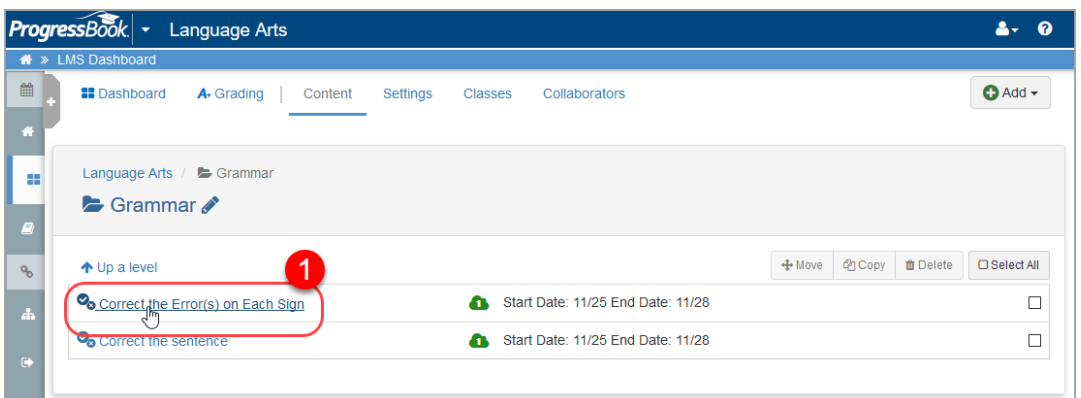

2. On the activity's **Details** screen, click **Questions**.

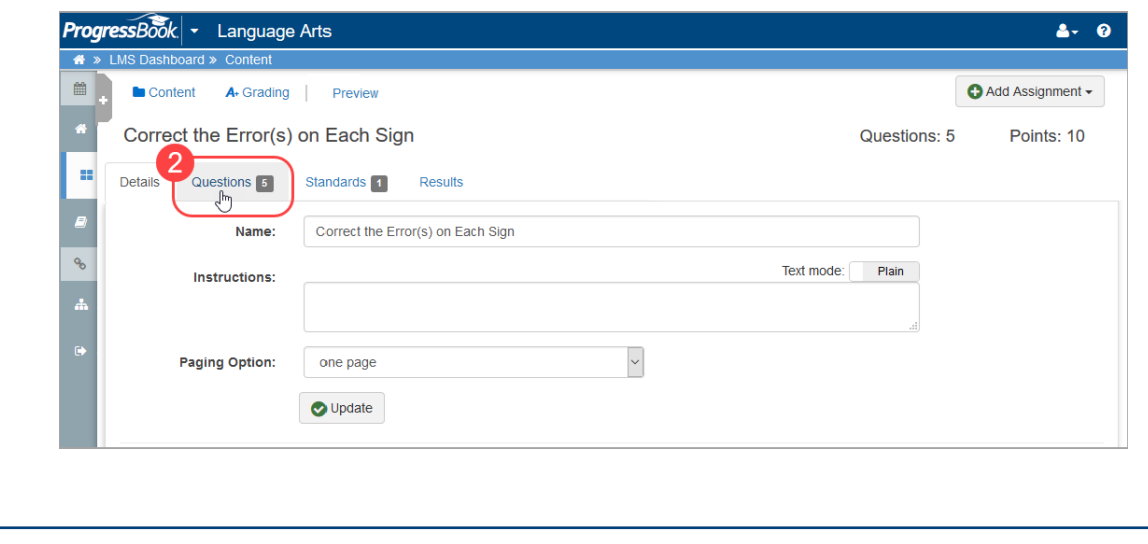

### *Publishing Resources(continued)*

3. On the activity's **Questions** screen, locate the question to which you want to add a resource, and then click **Edit**.

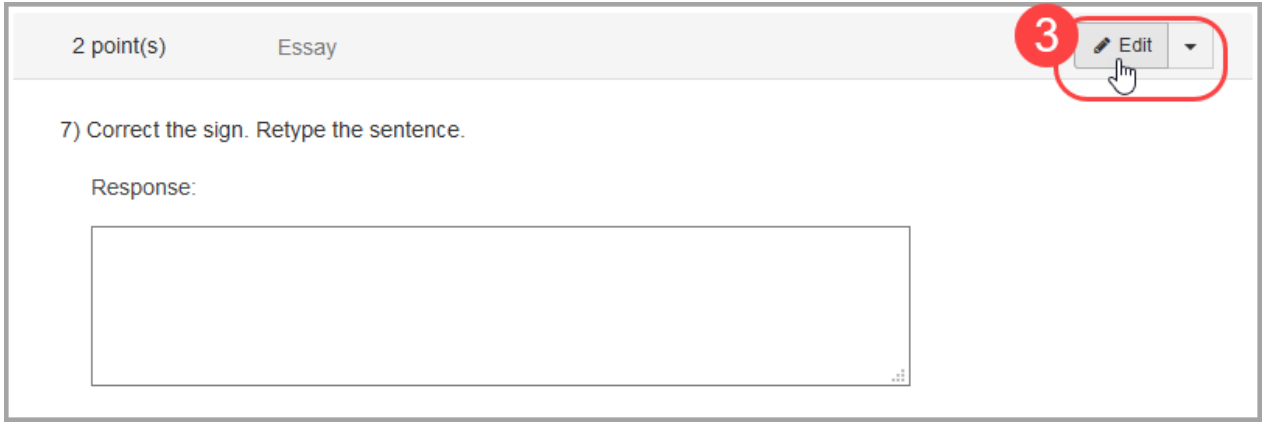

4. On the screen that displays, click **Add a Resource**.

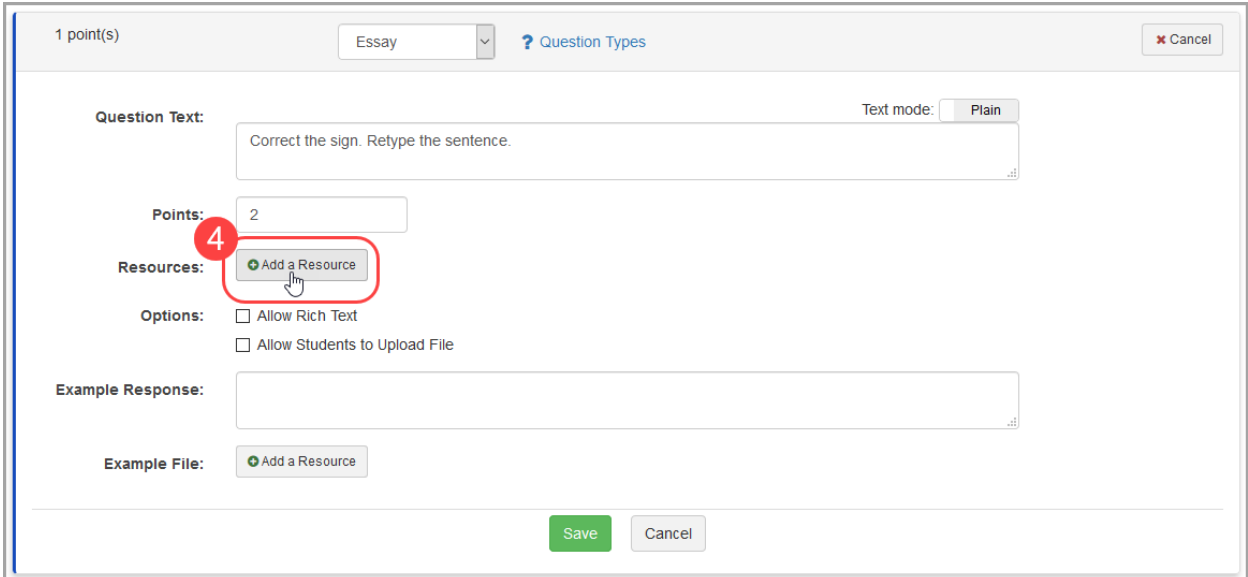

After you have posted the resource, it displays in the **Resources** area for the question. When the quiz is published, students can view the resource in association with the question to which you added it.

<span id="page-17-0"></span>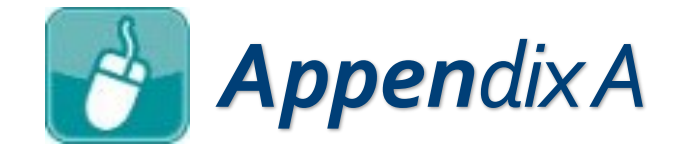

## *Connect to Google Drive*

The first time you select Google Drive (or any time you have logged out of your Google Drive account in VirtualClassroom), you are prompted to connect your Google Drive account to VirtualClassroom.

- 1. After you initiate a file upload, on the **Add New Resource** window, be sure is selected.
- 

2. Click **Connect to Google Drive**.

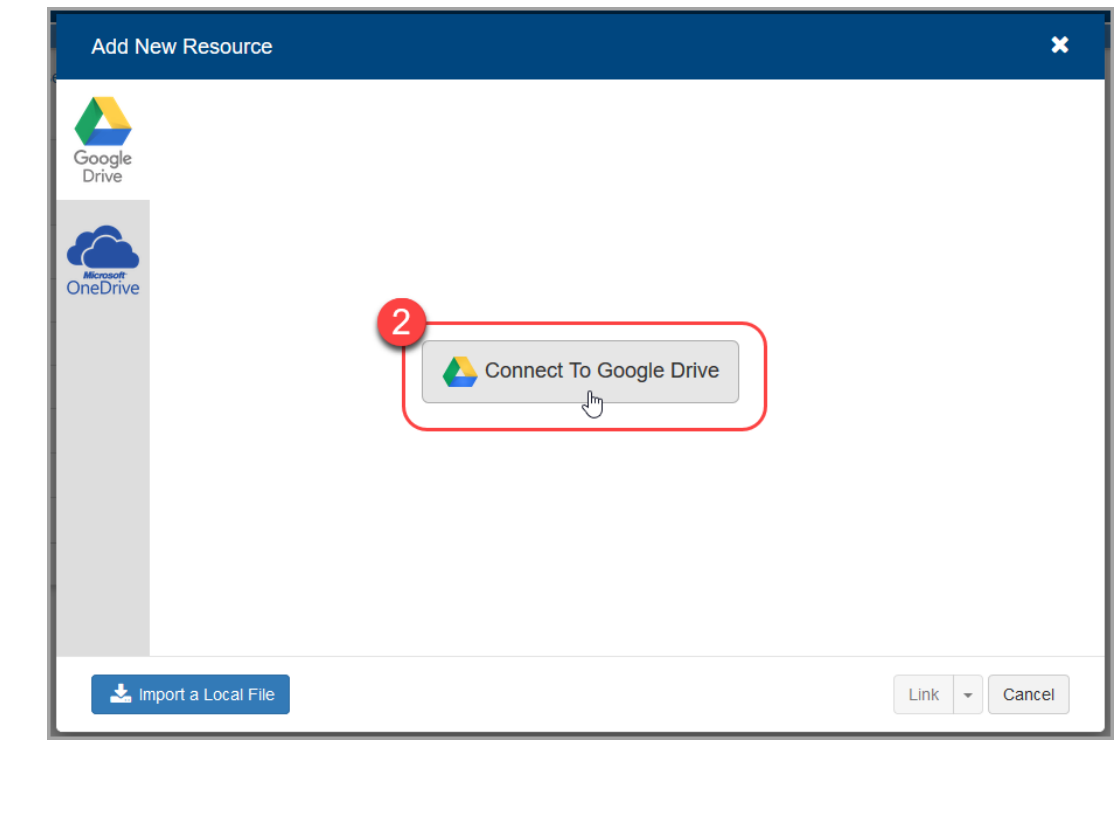

### *Appendix (continued)*

3. Log in to your Google Drive account with your username and password.

*Note: You may be prompted to allow permission to ProgressBook to access your Google Drive files.*

Your VirtualClassroom account is now linked to your Google Drive account so you can access files for posting resources.

> *If you want to log out of your Google Drive account in VirtualClassroom to switch to another Google Drive Account, click your email address at the top right of the Google Drive tab on the file picker window, and then click Log out.*

<span id="page-19-0"></span>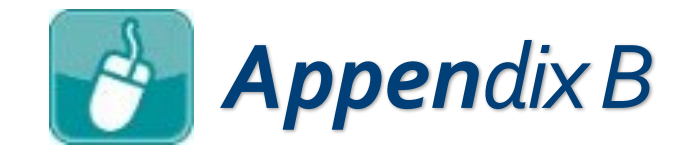

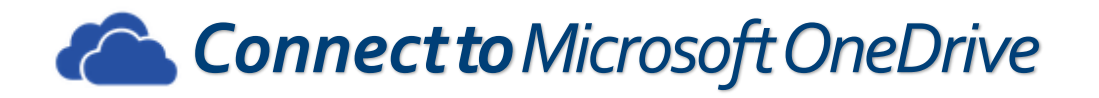

The first time you select Microsoft OneDrive (or any time you have logged out of your OneDrive account in VirtualClassroom), you are prompted to connect your Microsoft OneDrive account to VirtualClassroom.

.

- 1. After you initiate a file upload, on the **Add New Resource** window, click
- 2. Click **Connect to Microsoft OneDrive**.

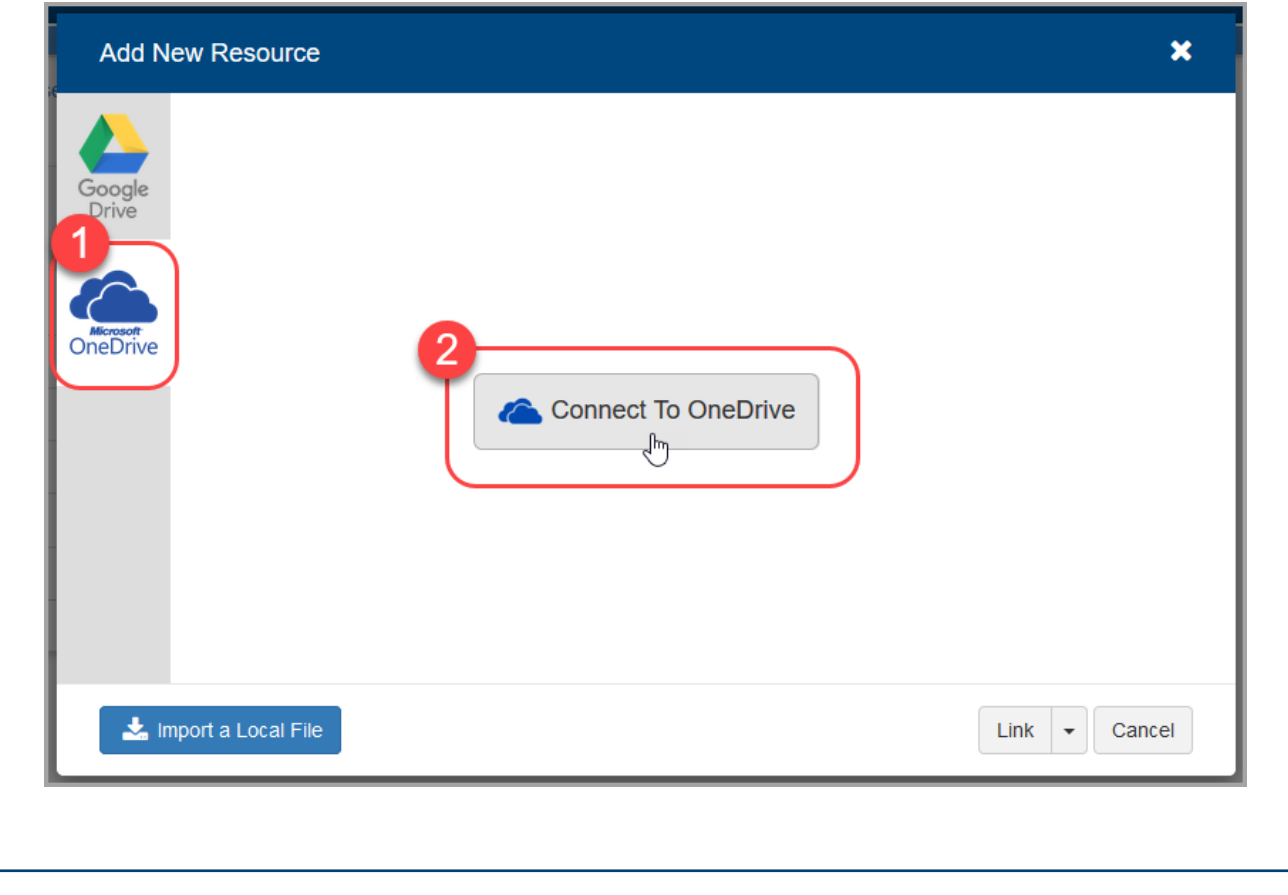

### *Appendix (continued)*

3. Log in to your Microsoft OneDrive account with your username and password.

*Note: You may be prompted to allow permission to ProgressBook to access your Microsoft OneDrive files.*

Your VirtualClassroom account is now linked to your Microsoft OneDrive account so you can access files for posting resources.

> *If you want to log out of your Microsoft OneDrive account in VirtualClassroom to switch to another OneDrive Account, click your email address at the*  top right of the OneDrive tab on the ADD NEW *Resource window, and then click Log out.*